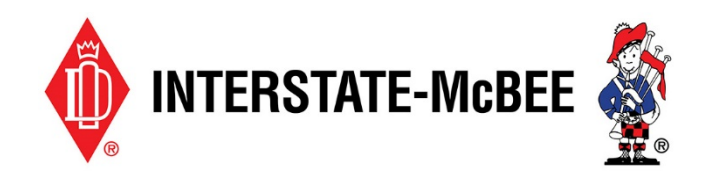

Whether you had an active account with Interstate-McBee's old website or you are a new dealer/distributor, you will need to register in order to use our new online ordering portal. Follow these quick steps to get started.

Note: This document applies to current dealers/distributors only. If you are not currently a dealer/distributor of Interstate-McBee parts, you will need to set up an account with a sales representative before continuing.

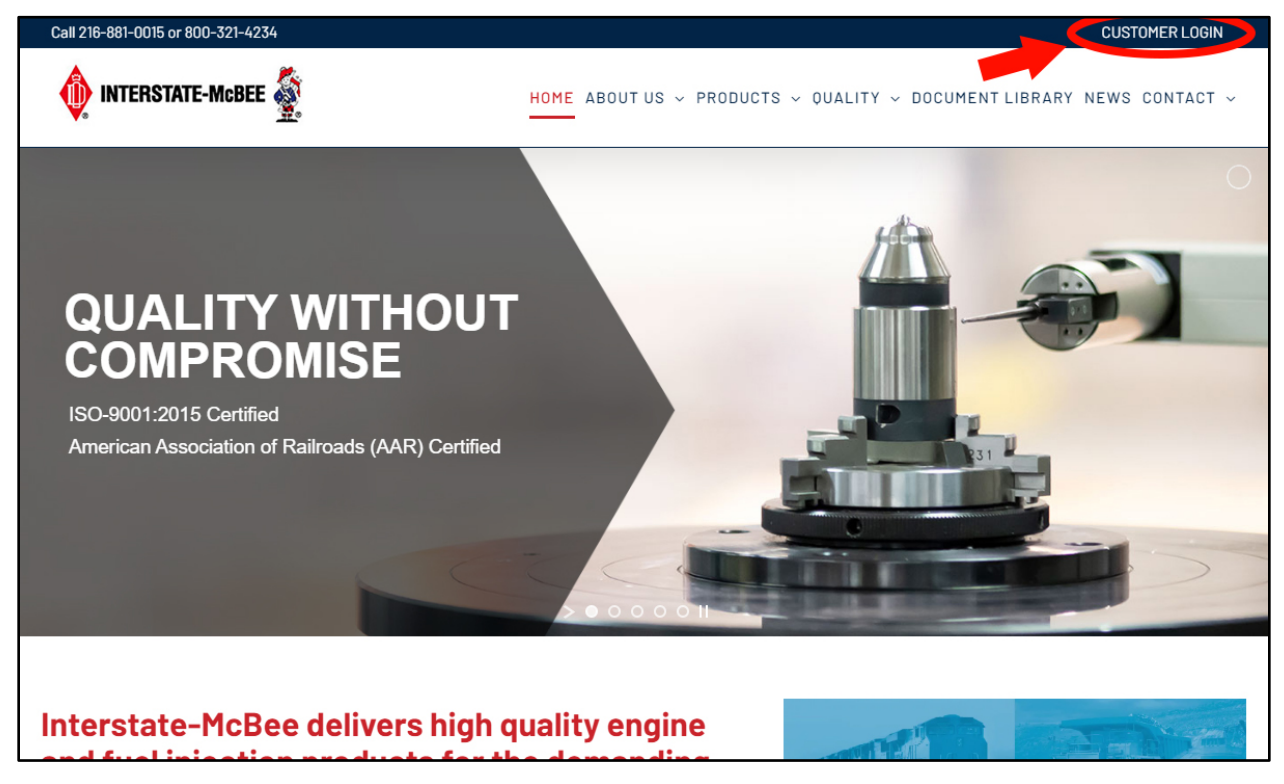

1. Start by accessing the McBee website at **[www.interstate-mcbee.com.](http://www.interstate-mcbee.com/)**  From the home page, click the **Customer Login** button at the top of the screen. This will take you to the online ordering portion of the website.

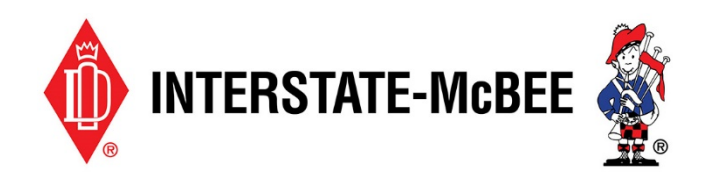

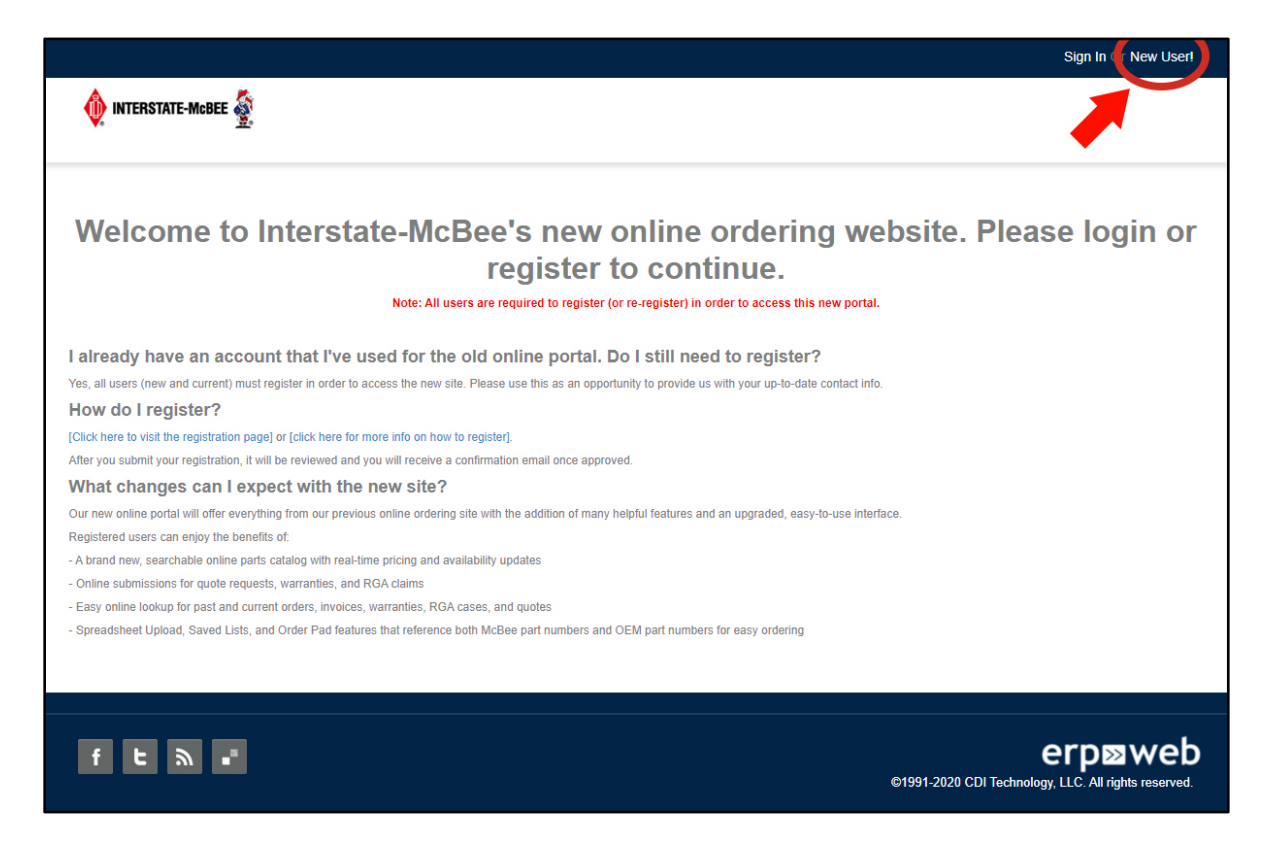

2. After arriving at the landing page, click **New User** at the top right of the screen.

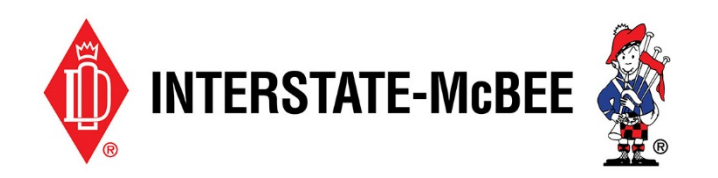

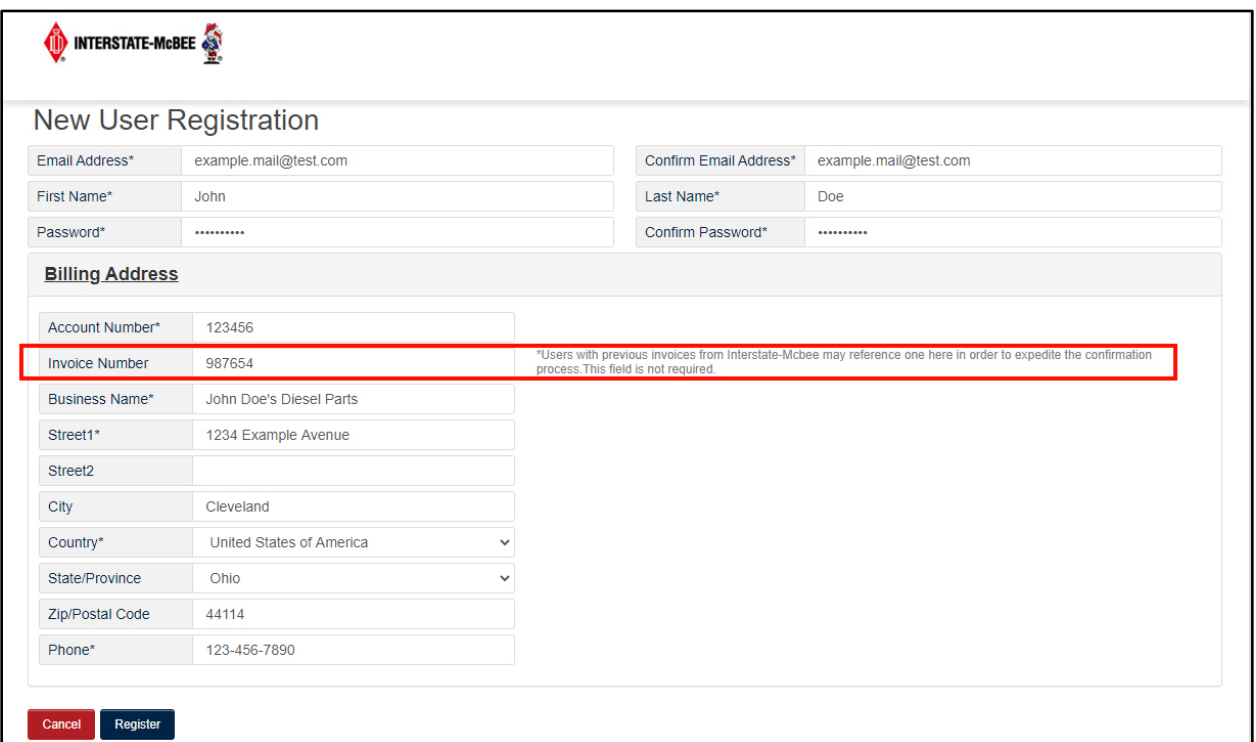

3. Fill out the registration form noting any required fields marked with a **\***.

If you had an account with us prior to the new website, use this as an opportunity to update any outdated contact information.

In the **Invoice Number** field, you may enter the number listed on a previous Interstate-McBee invoice you've received. This number will be checked for a match in our system and is the fastest way to get your new account approved. (This field is optional and you can still be approved without an invoice number).

When the form is complete, click **Register** to submit your info for approval.

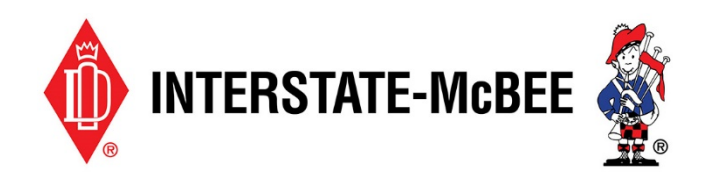

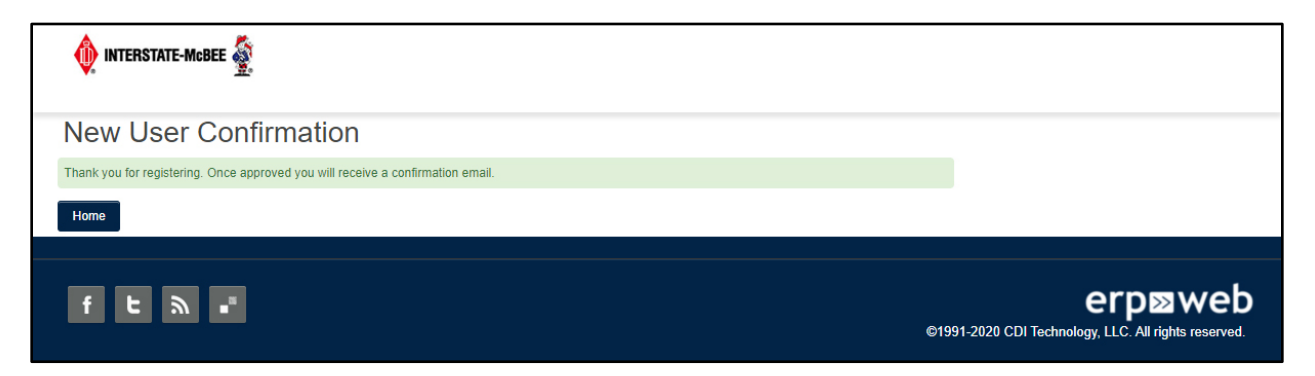

4. If you have filled out the form properly, you'll see this confirmation message. Your info is now submitted and will be reviewed.

When your info is approved, you'll receive a confirmation message at the email provided on the form. At that point, you'll be able to log into the online ordering website.